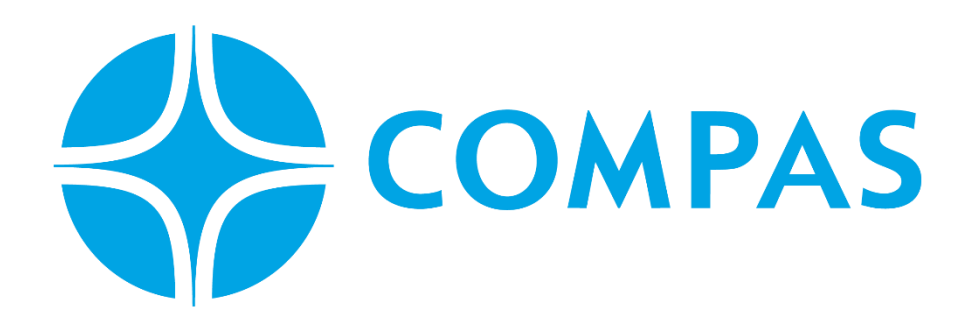

# **INSTRUCTIVO CREACIÓN DE BOOKING VACIO**

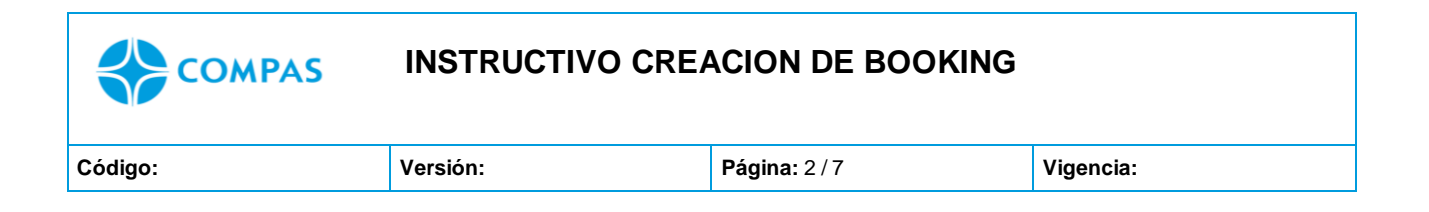

**\_\_\_\_\_\_\_\_\_\_\_\_\_\_\_\_\_\_\_\_\_\_\_\_\_\_\_\_\_\_\_\_\_\_\_\_\_\_\_\_\_\_\_\_\_\_\_\_\_\_\_\_\_\_\_\_\_\_\_\_\_\_\_\_\_\_**

# **INSTRUCTIVO CREACIÓN DE BOOKING VACIO**

**1. Ingresa al portal web CCTO**

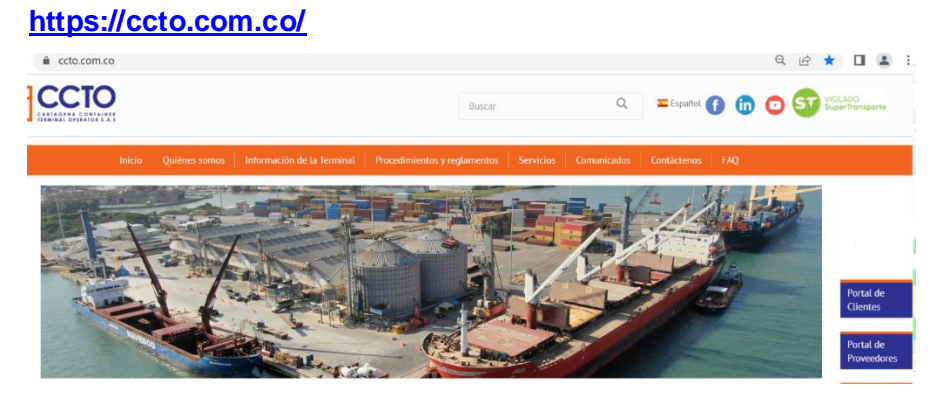

**2. Seleccione Portal Cliente** 

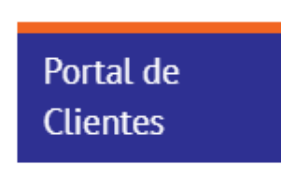

**3. Ingrese su Usuario y Contraseña** 

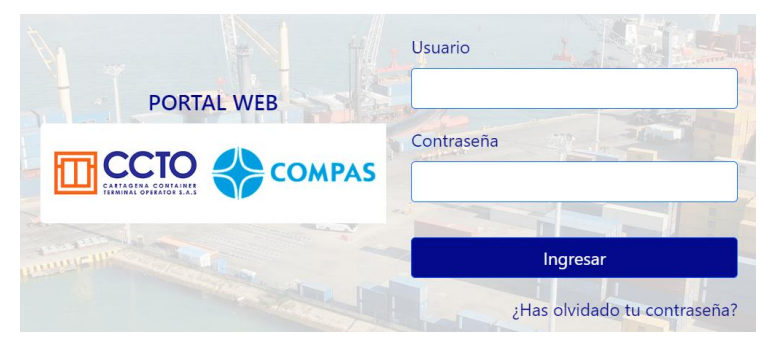

Imagen 1.9/ (Instructivo creación de booking)

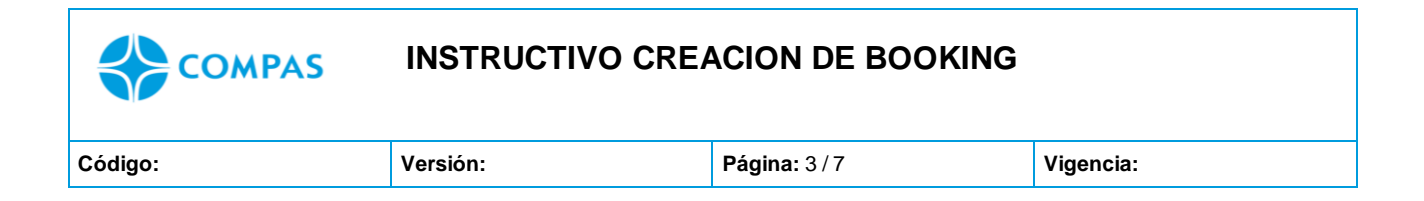

4. Luego de iniciar sesion le damos un click en bookings

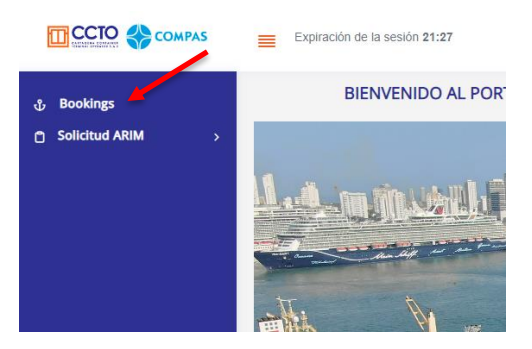

Imagen 2.0/ (Instructivo creación de Brookings)

### 5. Se despliega una nueva ventana. Dar clic en "**Crear Booking"**

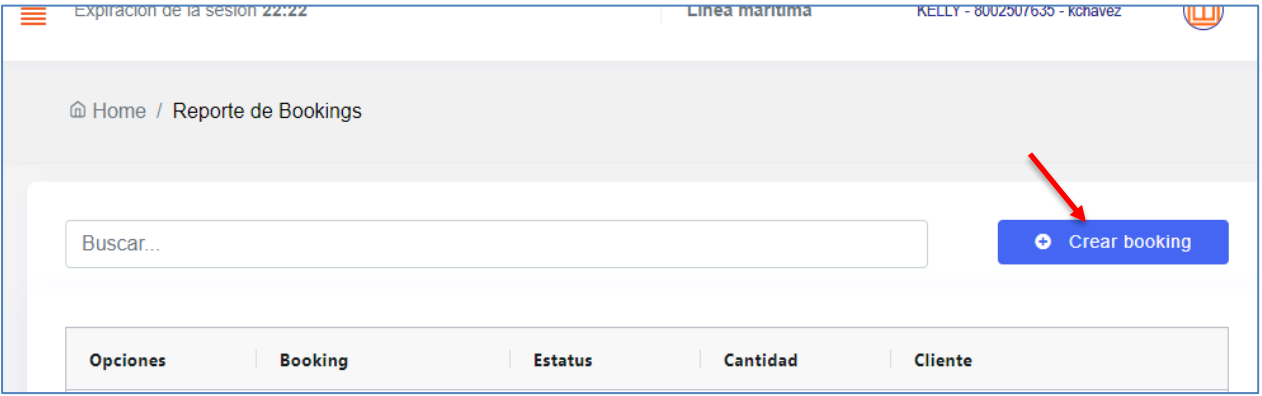

*Imagen 2.1/ (Instructivo creación de Brookings)*

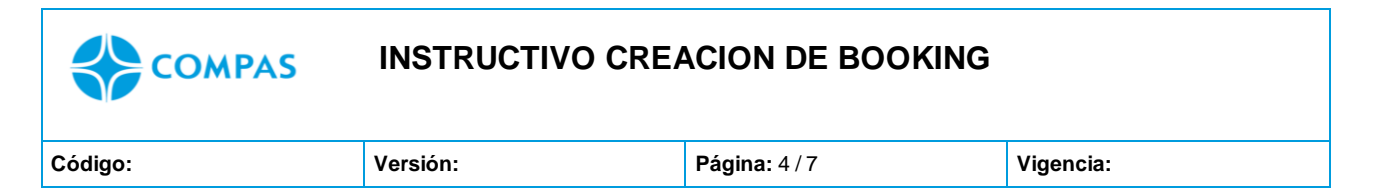

6. Seleccione el estado del contenedor a crear el booking, en este caso escogemos '**VACIO**'

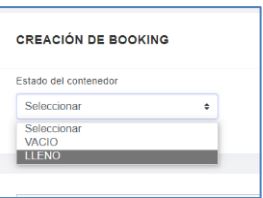

*Imagen 2.2/ (Instructivo creación de booking)*

#### **TENER EN CUENTA:**

**LINEA SEABOARD MARINE:** Debe crear el Booking para la devolución del vacio

siguiendo la regla del siguiente consecutivo

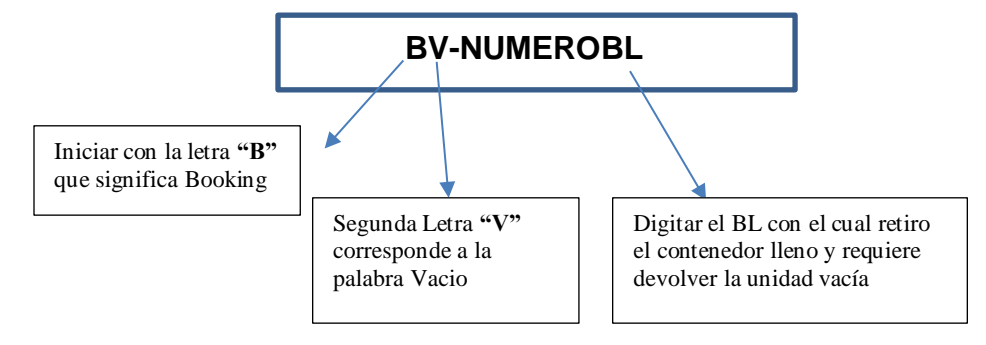

## **LINEA MEDITERRANEAN SHIPPING COMPANY**

No debe crear Booking, debido que la línea naviera creará el booking y podrá visualizarlo en el **módulo de Arim Ingreso.**

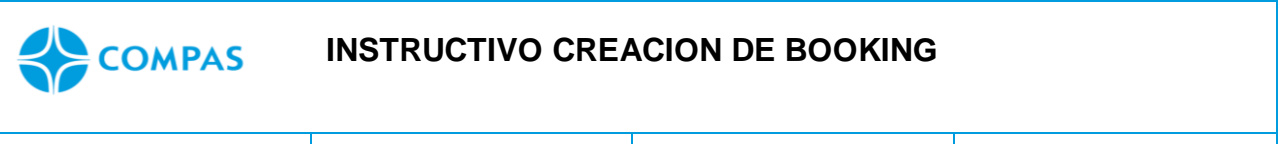

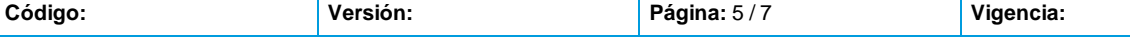

#### 7. Diligencie los campos con la información correspondientes

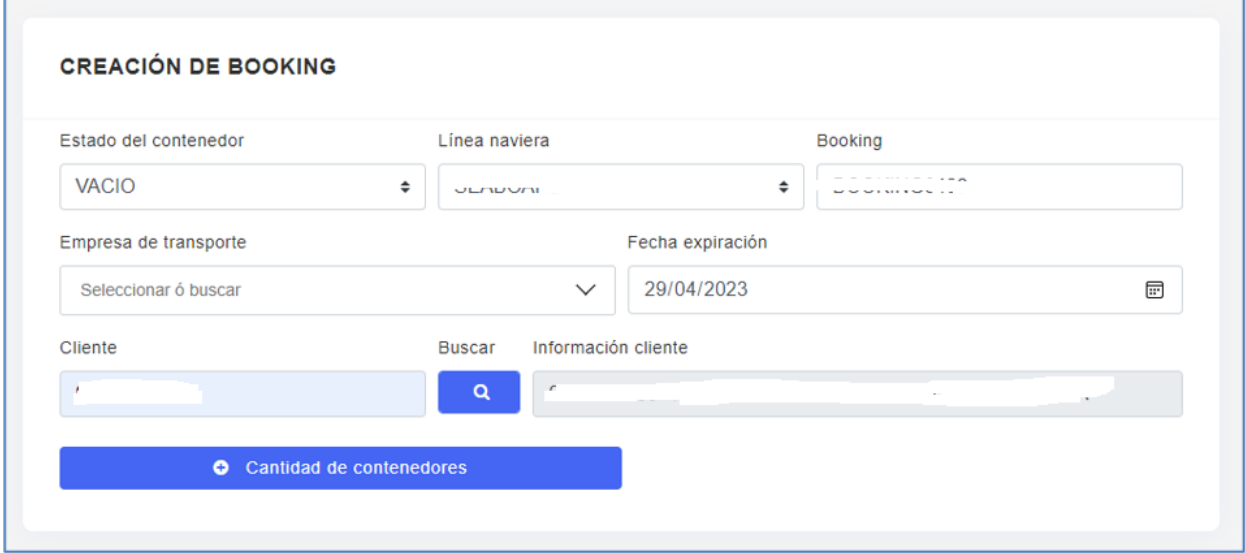

*Imagen 2.3/ (Instructivo creación de Booking)*

Cantidad de contenedores

8. Luego dar clic en

escoger cantidad de contenedores para ingresar con ese booking y su ISO

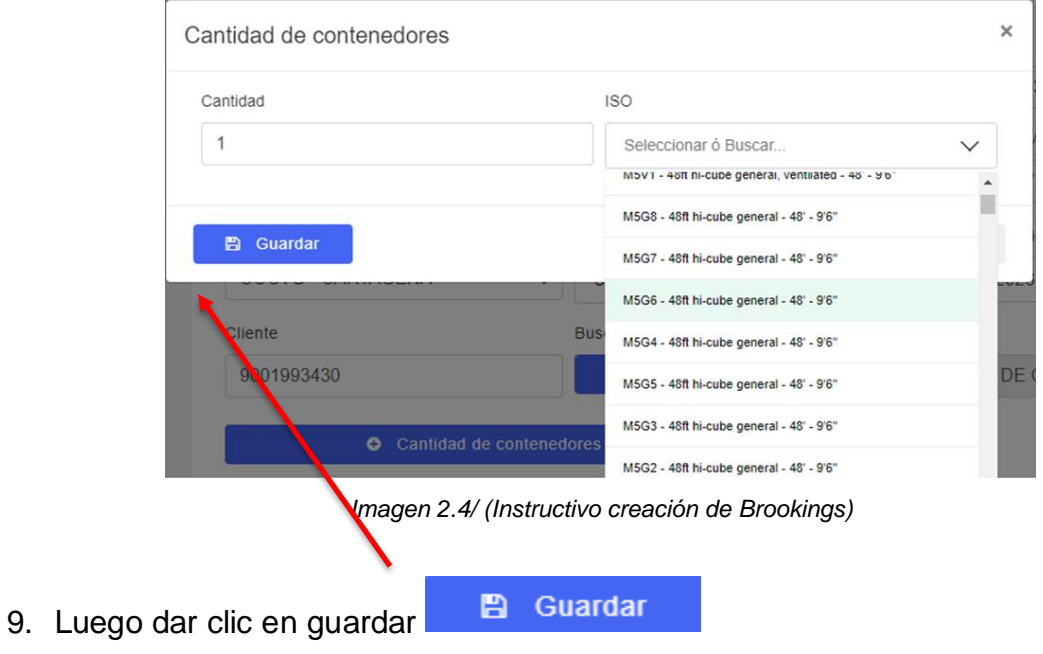

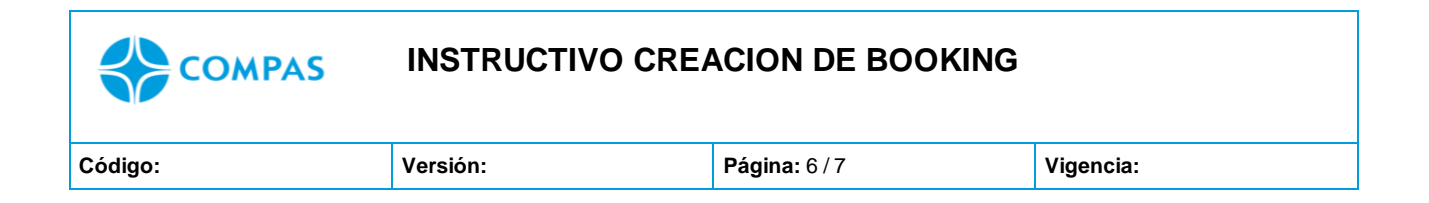

10.Posterior, de completar toda la información, proceda a guardar el booking en la parte inferior de la pagina

Como lo muestra la imagen 2.4

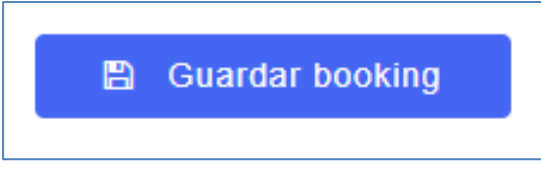

*Imagen 2.4/ (Instructivo creación de Brookings)*

11.El portal le consultara si está seguro en **enviar** la información.

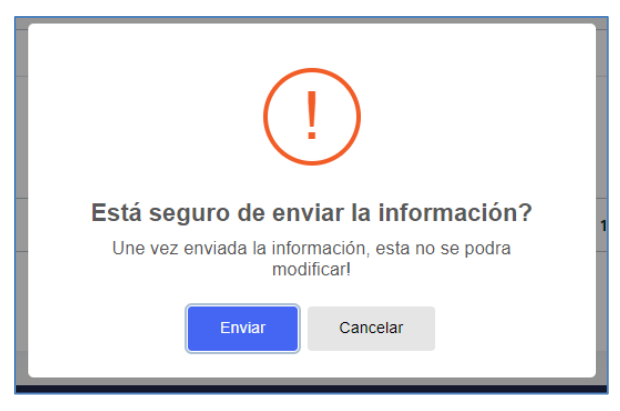

*Imagen 2.5/ (Instructivo creación de Brookings)*

Luego le aparece el siguiente mensaje en la parte inferior.

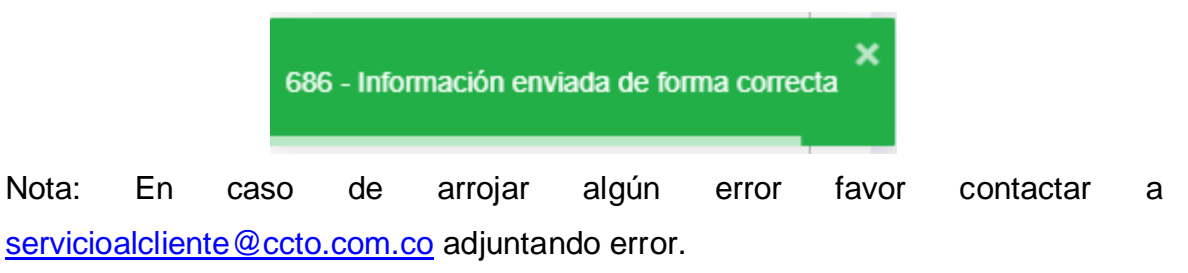

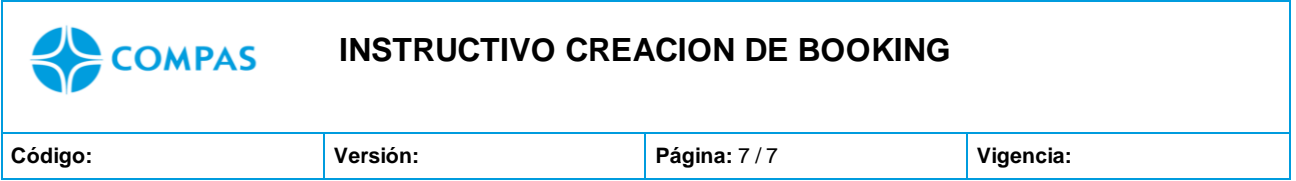

# 12.Después de guardar el booking podrás visualizar toda la información ingresada dando clic en el siguiente icono

| <b>Opciones</b> | <b>Booking</b> | <b>Estatus</b> | Cantidad | <b>Cliente</b>                           |
|-----------------|----------------|----------------|----------|------------------------------------------|
|                 | BOOKING0406    | VACIO          |          | JUU I JUU - MIVIENIUMO OTTINEIVIUO DE UU |

Imagen 2.6/ (Instructivo creación de Brookings)

**NOTA 1:** Tener en cuenta que para realizar la actualización de booking, debe enviar requerimiento a [centrodocumentos@ccto.com.co](mailto:centrodocumentos@ccto.com.co) realizando requerimiento, por lo tanto, se crearla un nuevo booking con los datos correctos.

**NOTA 2**: desde el portal no podrá realizar ningún tipo de modificación una vez guardada la solicitud de creacion de booking

**NOTA 3:** El cambio de información genera cobro por corrección de datos.